# Der Umgang mit Tabellen

Tabellen in diesem Zusammenhang kann man als Listen bezeichnen. Dies hat jedoch nichts mit dem Tabellenblatt, bzw. Arbeitsblatt zu tun.

Es handelt sich hierbei um einfache Listen, welche die Anforderungen einer Datenliste erfüllen (Überschriftenzeile und direkt anschliessend die Daten).

Häufig geht man von einer bestehenden Liste aus.

## Tabelle erstellen

{Wählen} Sie eine einzelne Zelle innerhalb der Datenmenge aus.

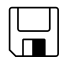

{Klicken} Sie im Register EINFÜGEN auf Tabelle:

#### Tabelle.xlsx

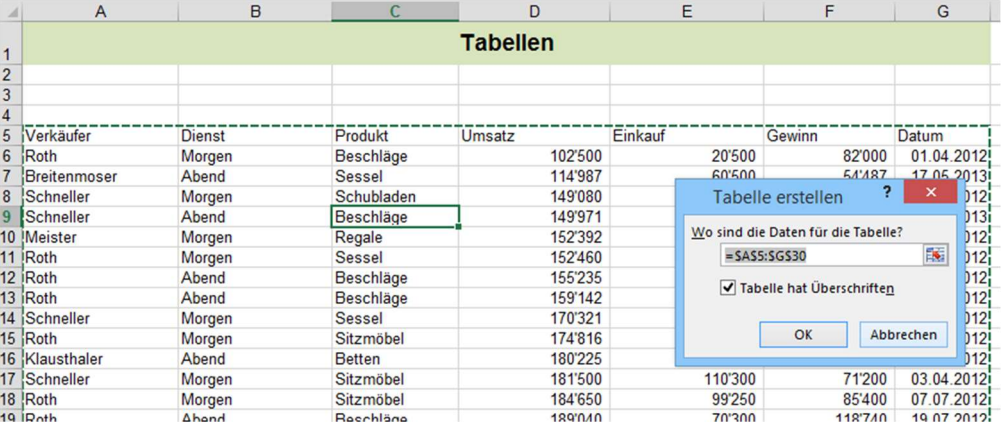

Aus einer bestehenden Liste kann eine Tabelle auch direkt über die Option Als Tabelle formatieren aus dem Register START "erstellt" werden.

Tastenkombination zum Erstellen einer Tabelle:

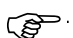

E

Der Inhalt einer Tabelle ist immer "am Stück". Leere Zeilen oder Spalten sind hier fehl am Platz!!!!

In der Regel besitzt eine Liste, bzw. eine Tabelle eine Überschriftenzeile und die Daten werden Zeile an Zeile aufgeführt.

Nach {klicken} auf OK ist die Liste zu einer Tabelle umgewandelt worden:

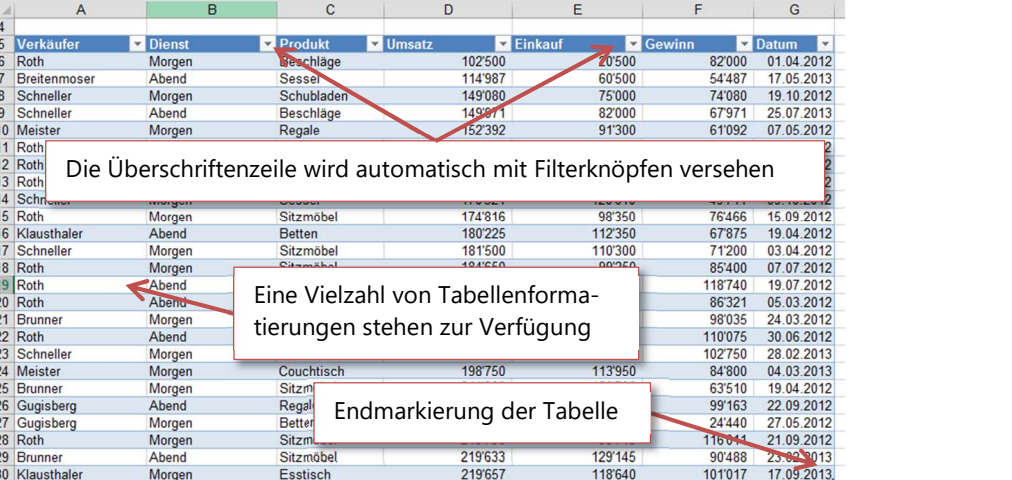

### Die Symbolleiste "Tabellentools"

Sobald sich der Zellzeiger innerhalb einer Tabelle befindet, steht das Register ENTWURF der TABELLENTOOLS zur Verfügung:

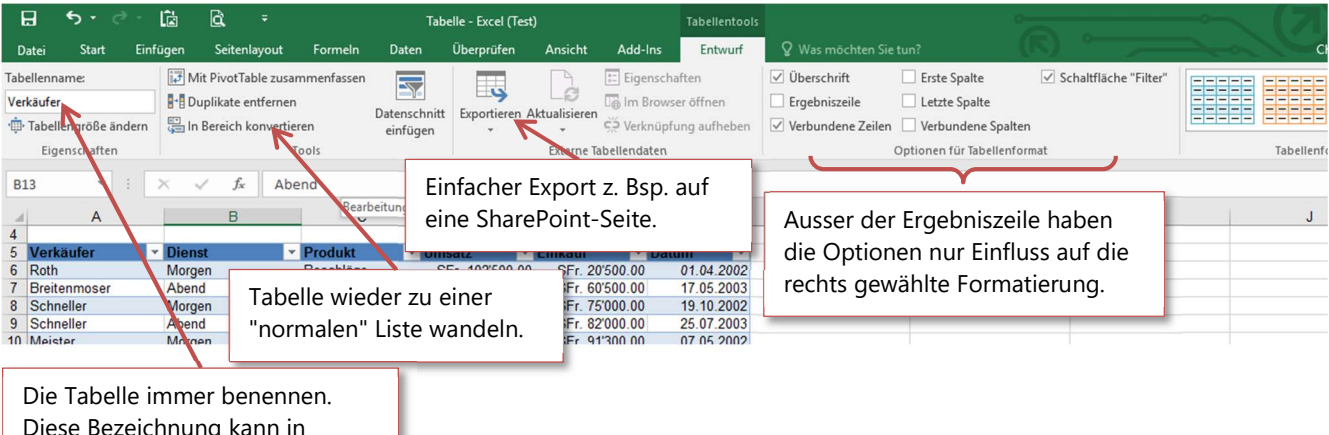

Diese Bezeichnung kann in Diagrammen, Pivottabellen Funktionen usw. genutzt werden

☝

Die Ergebniszeile einer Tabelle

Ein Tabellenname ist strikten Konventionen unterworfen. Keine Leerzeichen und die Bezeichnung muss mit einem Buchstaben beginnen.

{Aktivieren} Sie die Option Ergebniszeile in der Gruppe Optionen für Tabellenformat im Register ENTWURF der TABELLENTOOLS um diverse Berechnung anzustellen:

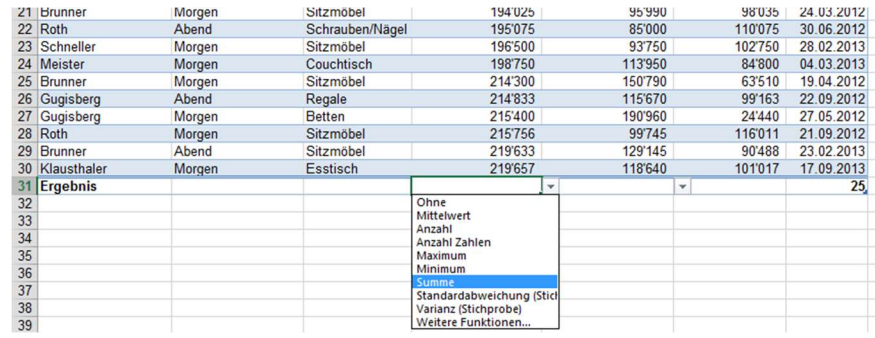

¢

Die Standardberechnungen werden mit der Funktion =TEILERGEBNIS() erstellt.

Die Summe für den Umsatz im obigen Beispiel präsentiert sich wie folgt:

=TEILERGEBNIS(109;[Umsatz])

Die Bedeutung der wichtigsten Argumente der Funktion:

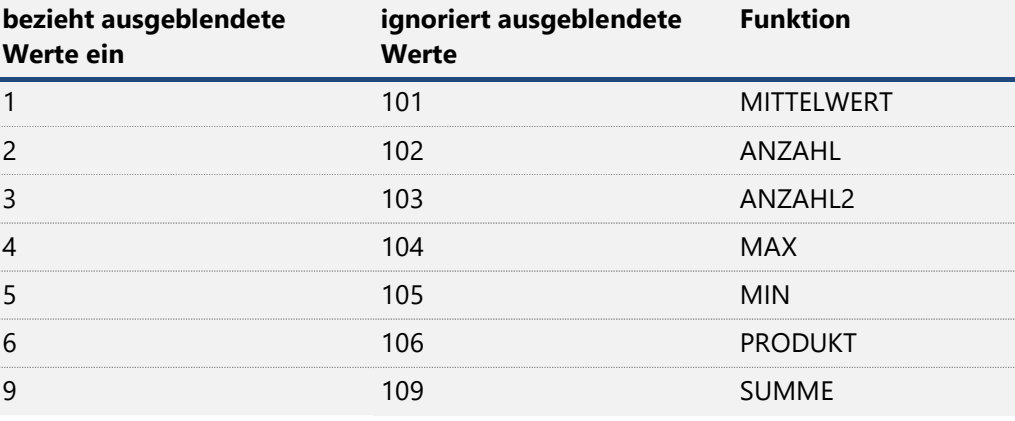

"Ausgeblendet" meint die Formatierung "Ausblenden" und ist nicht zu verwechseln mit der Ansicht einer Liste, die gefiltert ist.

Bei gefilterten Listen wird bei beiden Argumenttypen (9 oder 109 für Summe) immer nur der gefilterte Bereich berechnet.

## Daten hinzufügen oder löschen

Um eine Datenzeile anzufügen, {klicken} Sie in das letzte Datenfeld und drücken die {Tabulatortaste}.

Die Tabelle erweitert nicht automatisch um eine neue Spalte oder Zeile?

⋒

Aktivieren Sie die folgende Einstellung in den Exceloptionen. Dokumentprüfung, AutoKorrektur-Optionen...:

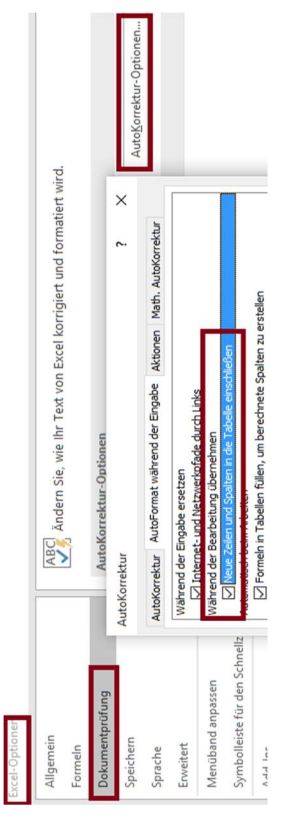

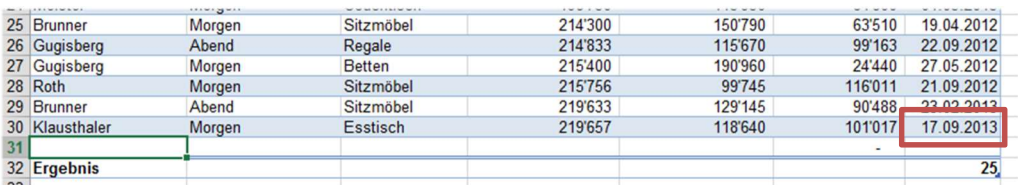

Um eine Spalte anzuhängen geben Sie einfach nach der letzten Spalte den neuen Spaltennamen ein:

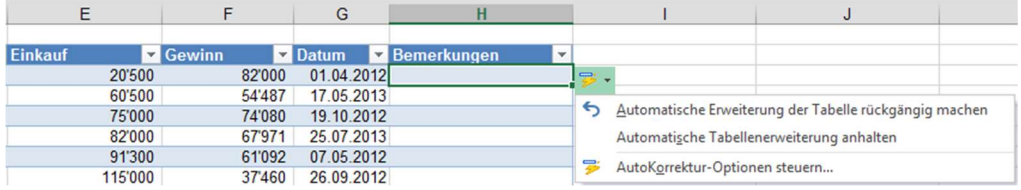

Wird die Tabelle nicht automatisch vergrössert weil die automatische Tabellenerweiterung angehalten wurde, dann {ziehen} Sie die Endmarkierung der Tabelle in die entsprechende Breite:

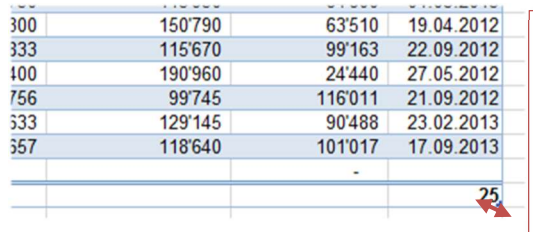

Die Option **Tabellenarösse ändern** aus dem Register ENTWURF der TABELLENTOOLS ermöglicht dies ebenfalls:

Um Spalten oder Zeilen zu löschen verwenden Sie die bekannten Funktionen  ${[Ctrl} + {-}$  oder aus dem Register **START** und Löschen.

Tabellenname:

Verkäufer · Tabellengröße ändern Eigenschaften

## Berechnungen anstellen

Hier wird es interessant, da wir nicht mehr durchwegs mit Zellbezeichnungen wie "A5" arbeiten, sondern mit den Überschriftennamen wie auch beim Beispiel der Teilergebnisberechnungen in der Ergebniszeile:

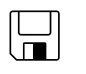

Tabelle.xlsx

In unserem Beispiel soll eine neue Spalte "Gewinn" dazukommen:

Zunächst wird eine neue Spalte nach "Einkauf" eingefügt und mit "Gewinn" beschriftet.

Anschliessend erstellen Sie die Formel im ersten Datenfeld (F5) wie folgt:

Tippen Sie =

{Klicken} Sie auf den Wert des Umsatzfeldes (Bsp.: D5) der gleichen Zeile. Tippen Sie ein -

{klicken} Sie auf den Wert des Einkauffeldes (Bsp.: E5) der gleichen Zeile.

Drücken Sie die {Enter}, und fertig ist die Formel: